## **Pequeño manual de introducción a HubNet**

Segismundo S. Izquierdo Millán

Universidad de Valladolid, Insisoc, 2011

## **1. Introducción**

NetLogo es un entorno de programación gratuito enfocado a la simulación de modelos basados en agentes (Wilensky 1999). NetLogo ofrece un módulo denominado HubNet (Wilensky and Stroup 1999) que facilita la creación de aplicaciones interactivas en las que los participantes (clientes) disponen de una pantalla con cierta información desde la que pueden enviar sus decisiones a un nodo central (servidor) que puede agregar o combinar esa información según proceda y comunicar los resultados de la interacción de decisiones a los clientes. Los clientes pueden entonces modificar sus decisiones a la vista de los resultados.

HubNet facilita el diseño y la realización de experimentos de interacción social. Con carácter general, HubNet permite simular sistemas complejos basados en la interacción de las decisiones de distintos individuos.

En este trabajo presentamos la estructura típica de un programa HubNet comentando el modelo de ejemplo denominado "Template" que viene incluido con la instalación de NetLogo.

El programa de instalación de Netlogo puede descargarse desde la dirección http://ccl.northwestern.edu/netlogo/. Aparte del manual de referencia que puede encontrarse en esas mismas páginas, existen varios otros manuales de introducción a la programación en NetLogo fácilmente accesibles en la red, tanto en inglés (Izquierdo 2007) como en castellano (Poza 2009). Al programa "Template" se accede a través del menú File → Models Library → Hubnet Computer Activities  $\rightarrow$  Code Examples  $\rightarrow$  Template.

### **2. El entorno gráfico de trabajo**

### **2.1. La pantalla de participante**

La pantalla de participante permite a los jugadores transmitir sus decisiones al ordenador del profesor, llamado también el ordenador servidor, o simplemente "el servidor", y recibir resultados e información provenientes de este último.

A la zona de diseño de la pantalla de participante se accede mediante la ruta Tools → Hubnet Client Editor. Para el modelo de ejemplo "Template" obtenemos la vista de diseño que se muestra en la Figura 1.

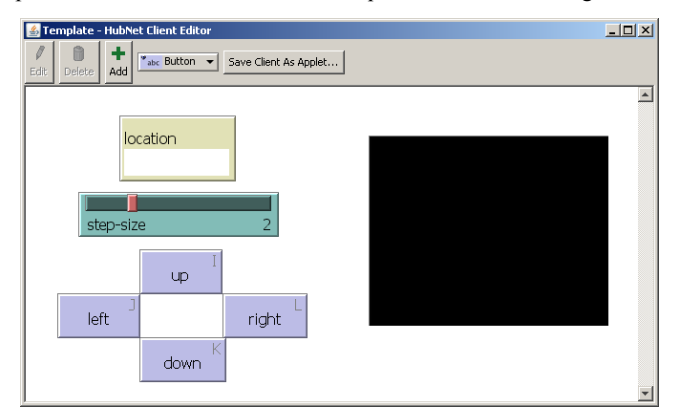

**Figura 1**. Zona de diseño de la pantalla de participante correspondiente al modelo "Template".

Un menú desplegable en la parte superior de la zona de diseño permite introducir en la pantalla del participante:

- Elementos de recepción de información, como el cuadro llamado "location" en la figura 1. Principalmente se trata de cuadros informativos que mostrarán texto o números que pueden actualizarse durante la ejecución del programa. También puede tratarse de un área denominada "view" (cuadro en negro en la figura 1) que puede mostrar información espacial.
- Elementos para reflejar selección de decisiones, como el selector de valor de variable denominado "stepsize" en la figura 1.
- Elementos para tomar decisiones y enviar la información asociada. Principalmente botones para tomar y transmitir determinadas decisiones o acciones, como los que aparecen en la parte inferior izquierda de la figura 1.

La posición de los distintos elementos en la pantalla puede reorganizarse fácilmente seleccionando y arrastrando con el ratón.

# **2.2. La pantalla de profesor**

La pantalla de profesor puede contener el mismo tipo de elementos que la pantalla de usuario y además puede también contener gráficos. Estos gráficos pueden mantenerse exclusivos para el profesor o mostrarse también a los participantes.

Típicamente, la pantalla de profesor contendrá información más o menos agregada sobre los participantes y varios botones asociados al control de la práctica: botones para inicializar algunas variables o parámetros, botones para parar o continuar el tráfico de información, etc.

#### **3. Control global de una práctica**

Para realizar una práctica participativa con Netlogo existen dos opciones:

- a) Trabajar en ordenadores conectados en red en los que se ha instalado NetLogo. El profesor debe entonces arrancar NetLogo y los participantes deben arrancar la aplicación que se instala automáticamente junto con NetLogo denominada "HubNet".
- b) Instalar NetLogo y un servidor web en el ordenador del profesor. En este caso los participantes pueden acceder sin necesidad de instalar NetLogo: mediante un navegador web y cargando un applet Java que debe instalarse en el ordenador del profesor.

Cuando el profesor abre una práctica, aparece una pantalla como la que se muestra en la figura 2.

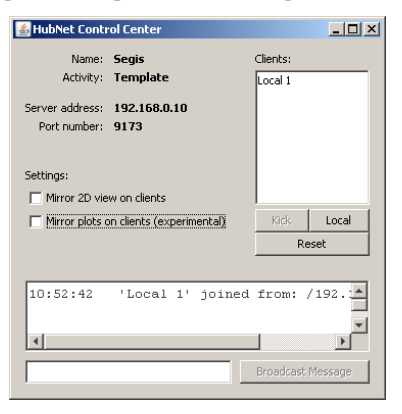

**Figura 2**. Pantalla de control global de una práctica.

Esta pantalla de control permite:

- Ver los nombres de los participantes que se van conectando a la práctica y expulsar selectivamente.
- Crear pantallas de participante en el ordenador del profesor, las cuales se van creando con los nombres de usuario "Local 1", "Local 2",...
- Decidir si se muestra o no a los participantes determinada información: la que aparece en los gráficos y en el área denominada "view".
- Desconectar a todos los participantes y comenzar la práctica de nuevo.

Cuando un participante abre la aplicación HubNet, le aparece una pantalla como la que se muestra en la figura 3.

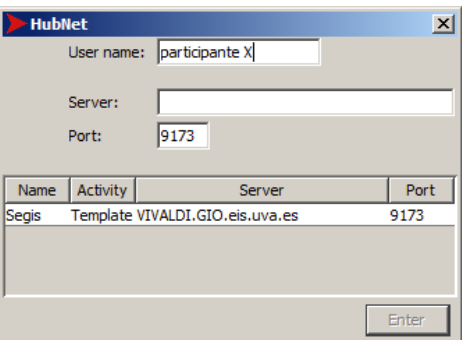

**Figura 3**. Pantalla de conexión de un participante a una práctica.

En esta pantalla el participante observa la lista de prácticas o actividades que el profesor ha arrancado y a las cuales puede conectarse. El participante debe introducir un nombre que lo identifique y seleccionar una actividad de la lista para conectarse. A continuación accede a la pantalla de participante de la práctica seleccionada.

# **4. Estructura típica de un programa en HubNet**

Comentaremos la estructura típica basándonos en el modelo de ejemplo "Template" incluido con NetLogo. Conviene abrir el modelo y jugar con él para ver lo que hace antes de continuar con la interpretación del código.

## **4.1. La pantalla y variables de usuario**

En el modelo "Template" la pantalla de usuario (ver figura 1) viene creada con un cuadro informativo llamado "location", un selector de valor de variable denominado "step-size" y cuatro botones de comando denominados "up", "down", "left" y "right". También contiene el área denominada "view" (cuadro en negro en la figura 1) que puede mostrar información espacial.

Cada vez que un usuario modifica el valor de un selector de variable como el "step-size", o pulsa un botón de comando, o pulsa sobre un punto del área "view", se envía un mensaje al servidor con la información asociada.

# **4.2. Definición de variables globales**

Entre ellas el nombre genérico de los agentes que vamos a usar y sus variables asociadas. Normalmente un agente se identifica con un participante. Para el modelo "Template" encontramos el siguiente código tipo:

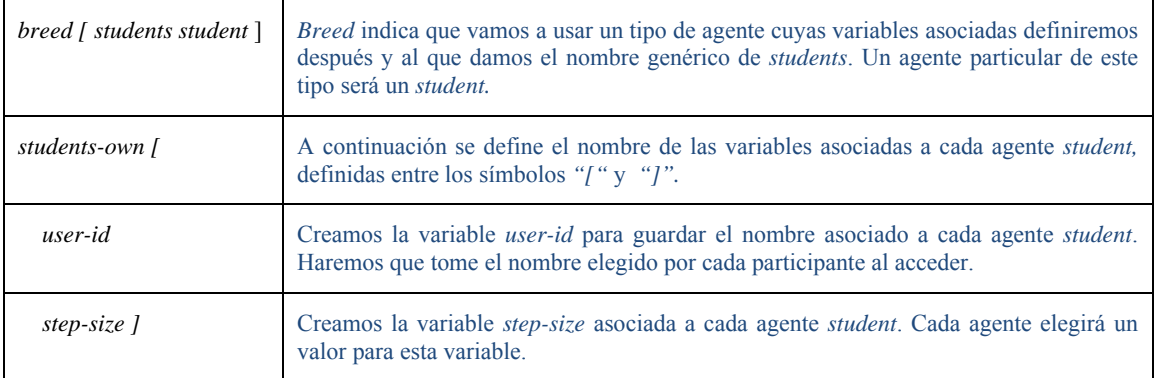

## **4.3. El procedimiento startup**

Un procedimiento es una subrutina o conjunto de instrucciones al que podemos referirnos con el nombre del procedimiento. El procedimiento *startup* es un procedimiento especial porque se ejecuta sólo al abrir el programa.

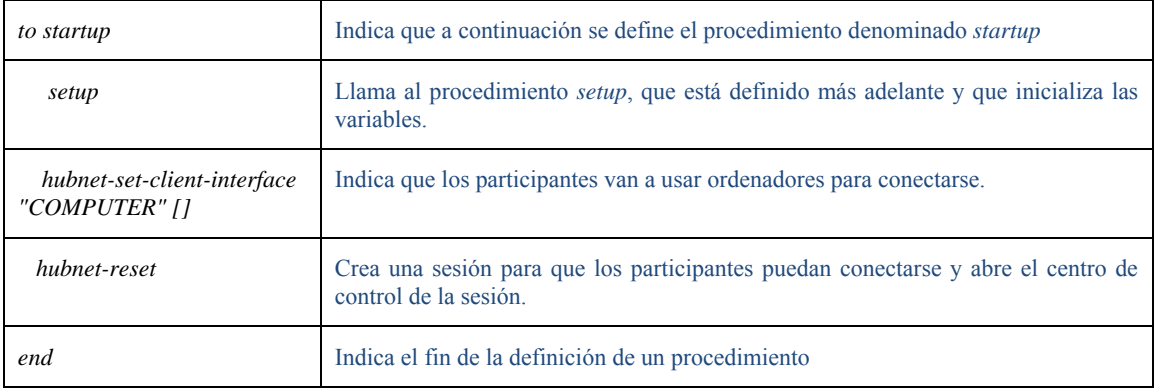

# **4.4. Inicialización de variables**

Las instrucciones de inicialización de variables se suelen agrupar en un procedimiento al que normalmente se le da el nombre *setup*:

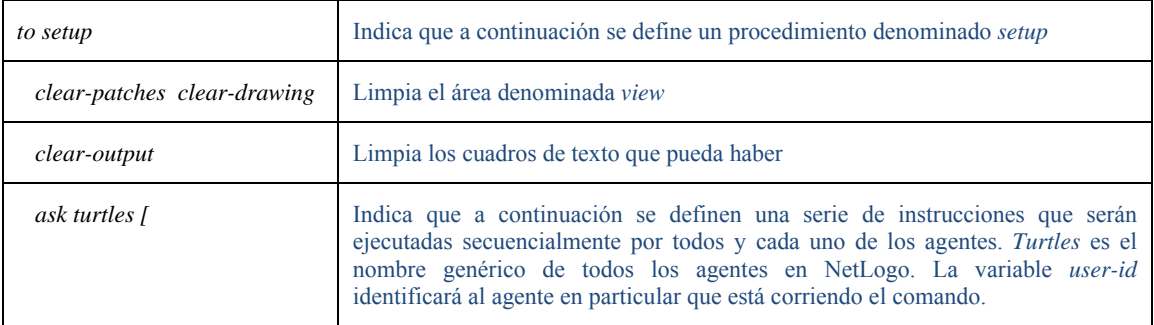

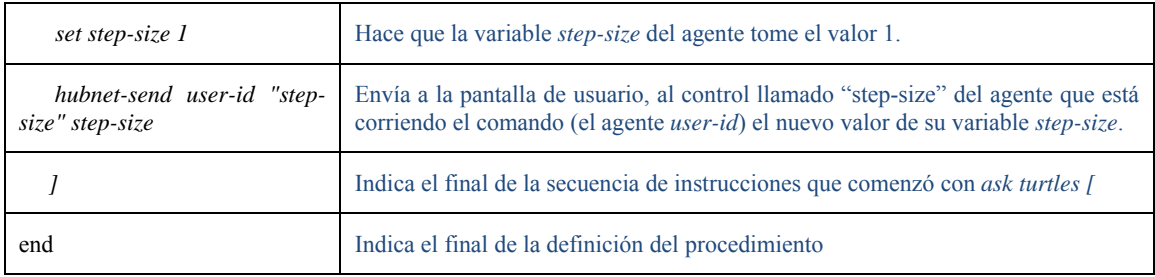

## **4.5. Procedimientos de control de entrada y salida de participantes y de distribución de acciones asociadas a cada tipo de mensaje**

En el modelo "template", el siguiente procedimiento *go* regula cuándo enviar información gráfica a los participantes y llama al procedimiento *listen-clients* definido más adelante para procesar los mensajes recibidos de los participantes.

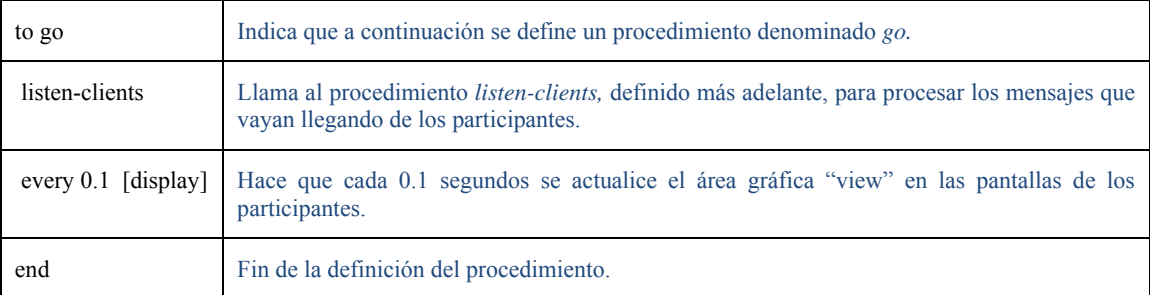

En el modelo "Template" al procedimiento principal de esta parte se le ha llamado *listen-clients*, y decide la acción a tomar según el tipo de mensaje recibido de los participantes. *Listen-clients* elige entre tres procedimientos de detalle: *create-new-student*, que definirá las instrucciones a ejecutar cuando un participante se conecta; *remove-student*, que definirá las instrucciones a ejecutar cuando un participante se desconecta; y *execute-command*, que definirá las instrucciones a ejecutar cuando el mensaje no es de conexión o desconexión.

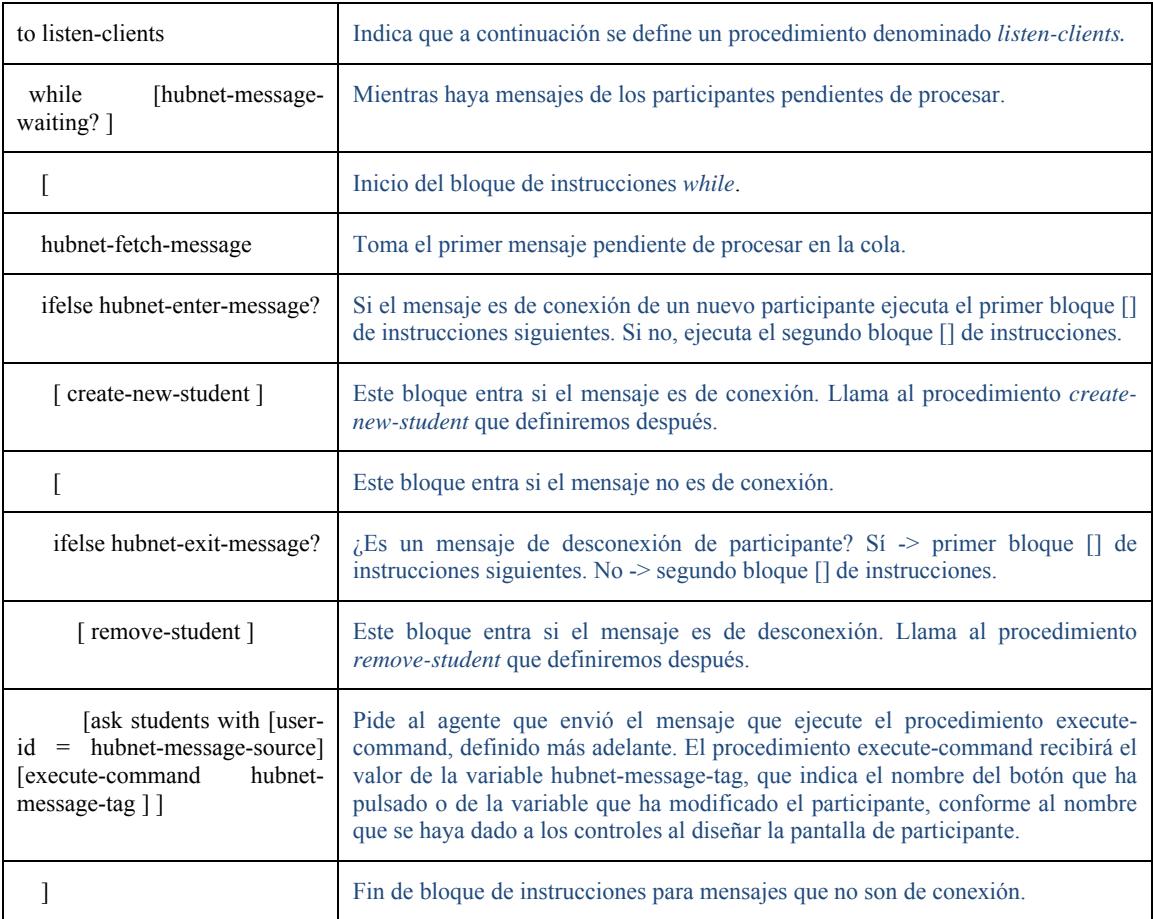

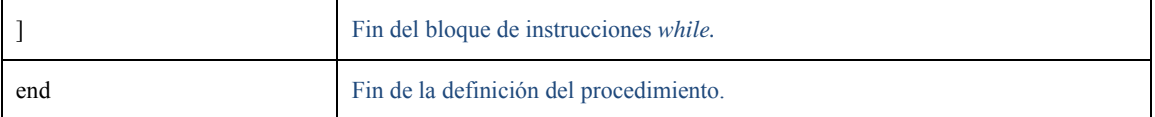

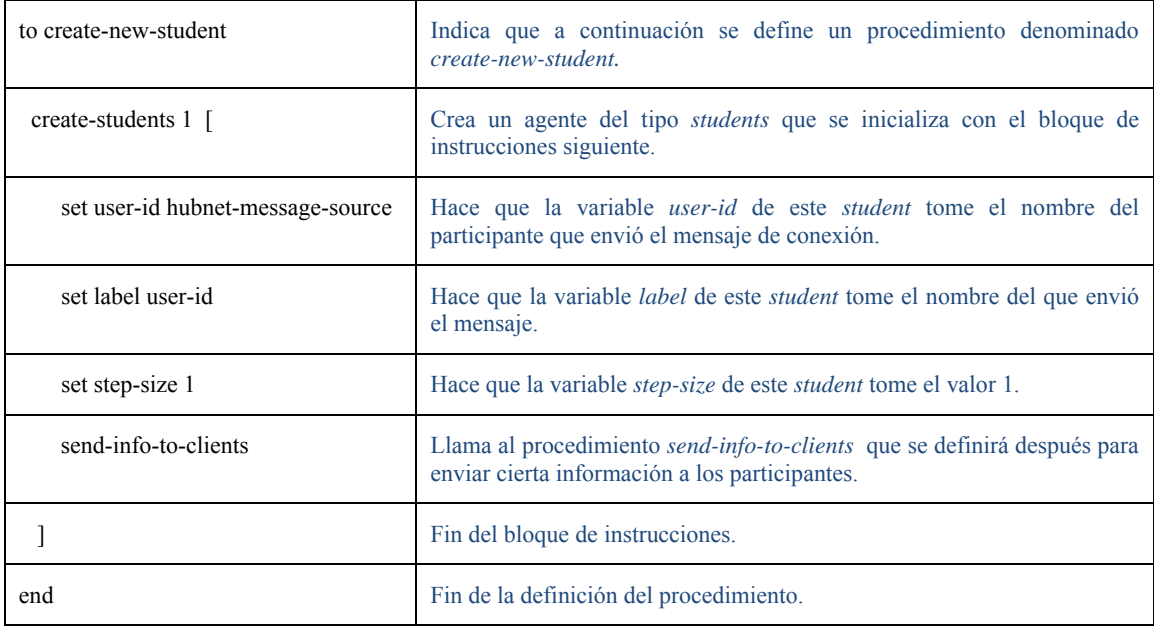

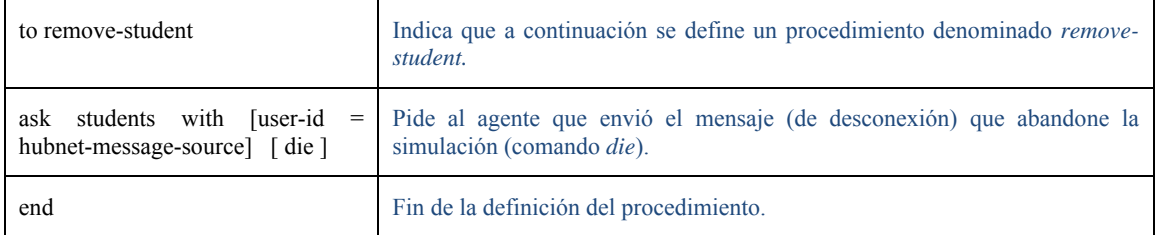

# **4.6. Procedimientos de detalle a ejecutar por los agentes**

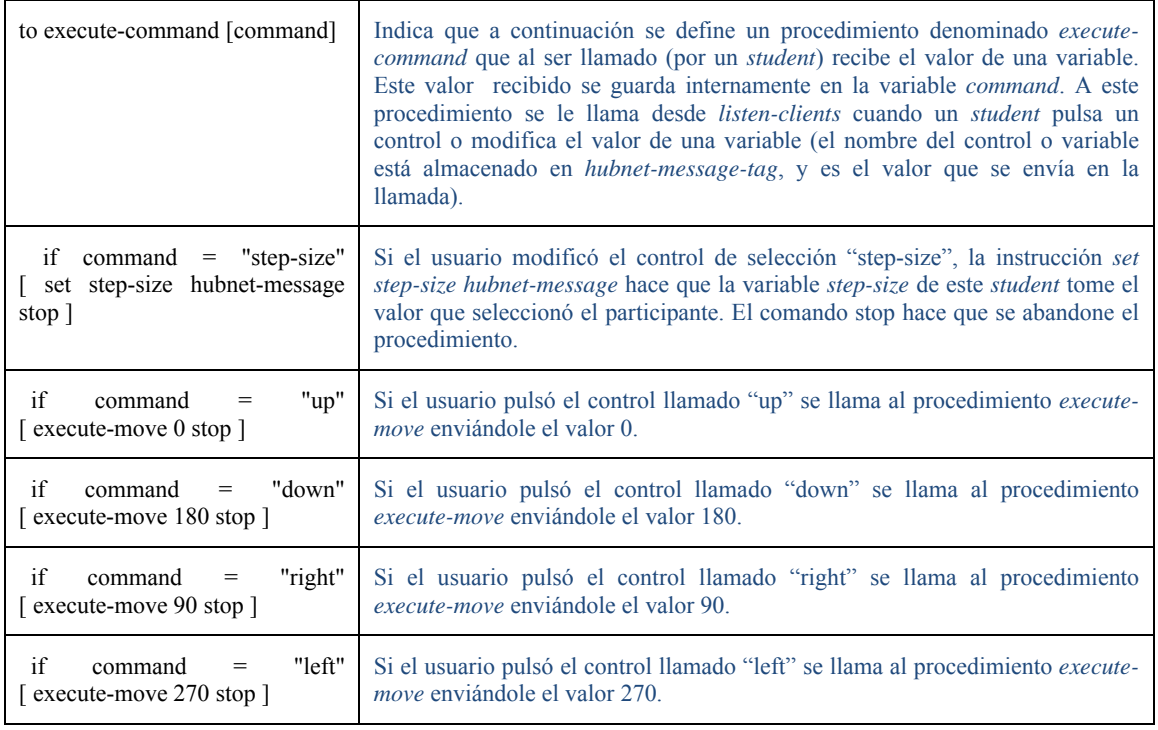

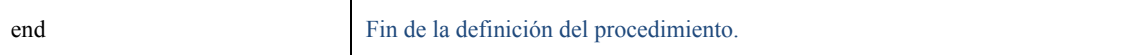

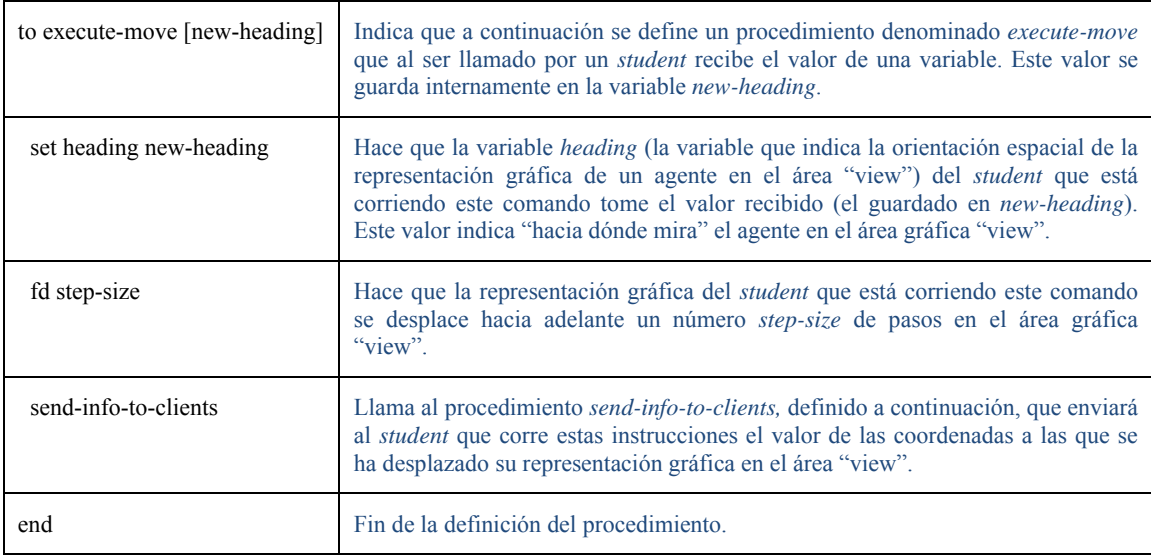

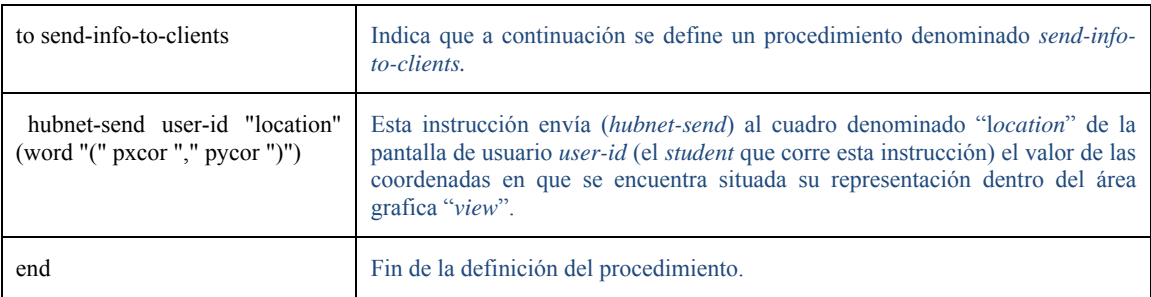

# **5. Derechos de uso y reproducción**

El programa y el material de Netlogo pueden usarse y modificarse libremente con fines educativos o de investigación no comerciales siempre que se haga referencia a la nota de copyright de Netlogo que se reproduce a continuación y al nombre del autor original del material, Uri Wilensky:

Copyright 1999-2010 by Uri Wilensky. All rights reserved.

The NetLogo software, models and documentation are distributed free of charge for use by the public to explore and construct models. Permission to copy or modify the NetLogo software, models and documentation for educational and research purposes only and without fee is hereby granted, provided that this copyright notice and the original author's name appears on all copies and supporting documentation. For any other uses of this software, in original or modified form, including but not limited to distribution in whole or in part, specific prior permission must be obtained from Uri Wilensky. The software, models and documentation shall not be used, rewritten, or adapted as the basis of a commercial software or hardware product without first obtaining appropriate licenses from Uri Wilensky. We make no representations about the suitability of this software for any purpose. It is provided "as is" without express or implied warranty.

### **Referencias**

Izquierdo, L.R. (2007). NetLogo 4.0 Quick Guide. http://luis.izqui.org/resources/NetLogo-4-0-QuickGuide.pdf

Poza, D. (2009). Manual de NetLogo en español. http://sites.google.com/site/manualnetlogo/

Wilensky, U. (1999). NetLogo. http://ccl.northwestern.edu/netlogo/. Center for Connected Learning and Computer-Based Modeling, Northwestern University. Evanston, IL.

Wilensky, U.; Stroup, W. (1999). HubNet. http://ccl.northwestern.edu/netlogo/hubnet.html. Center for Connected Learning and Computer-Based Modeling, Northwestern University. Evanston, IL.